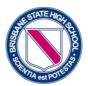

BRISBANE STATE HIGH SCHOOL

#### Part One: Register for Use

1. Click on the *PTO Link* located on the BSHS Parent Teacher Interview Website page:\_

https://brisbaneshs.eq.edu.au/Supportandresources/Parentresources/Pages/Pa rent-teacher-interviews.aspx

| Home | Our school 🗸 | Enrolments 🗸 | Curriculum 🗸 | Extra-curricular ~ | Facilities ~ | Calendar and news $\checkmark$ | Our community ~  | Support and resources $\sim$ |
|------|--------------|--------------|--------------|--------------------|--------------|--------------------------------|------------------|------------------------------|
|      |              |              |              |                    |              |                                |                  |                              |
| Н    | ome > Supp   | port and res | ources > Pa  | arent resource     | S            |                                |                  |                              |
| P    | arent        | resou        | irces        |                    |              |                                |                  |                              |
| N    | ewest 💌      |              |              |                    |              |                                |                  |                              |
|      |              | Book a p     |              | r interview onlin  |              |                                |                  |                              |
| F    | PTO Boo      | king Sys     | tem          |                    |              |                                |                  |                              |
|      |              |              |              | king Syster        |              | <u>ctions (PDF</u>             | <u>, 368 KB)</u> | before                       |

Click *Register for Use* (top right side).

- 2. Enter your name and email details.
- 3. Click Send Registration.
- An automated response with your login name and pin will be sent to the email address that you entered.
- 5. Go to your email account to obtain your *Login name* and *pin*.

| Need help?        |
|-------------------|
| Register for use  |
|                   |
|                   |
| Log in to PTO     |
| Title (optional)  |
| e.g. Mr/Mrs:      |
| First name:       |
| Last name:        |
| Email address:    |
| Send registration |
|                   |

# Part Two: Login to add student details

- 1. Click on the **PTO Logo**.
- 2. Select *Login* (right side menu).
- 3. Enter surname/login (as shown on email).
- 4. Enter **pin number** (as shown on email).
- 5. Click Login.

| Log in to PTO  | Need help?                                                        |
|----------------|-------------------------------------------------------------------|
| Surname/Login: | Register for use                                                  |
| PIN/Password:  | Obtain PIN/Password                                               |
|                | Login                                                             |
| Login          | Enter your surname (or alternative login/username that may have   |
| <b>↑</b>       | been provided to you). This can be entered in UPPER or lower case |
|                | or Mixed.                                                         |
|                | Then enter your PIN or password and click Login.                  |

6. Enter your **student's EQ ID number** (this is a 10 digit number + one alpha character).

The student ID number is recorded on your student's One School timetable and on their Student ID card.

7. Press the *Check* button.

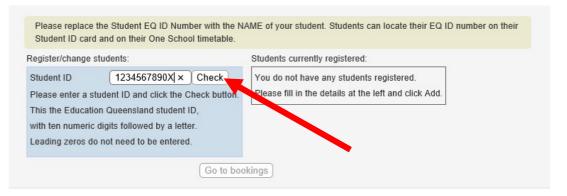

- 8. **Edit the names** of your student by substituting student ID and the 10 digit number for the **first name and last name** of your student.
- 9. Click the *Add* button.
- 10. Register additional students if necessary.
- 11. Click Go to Bookings.

| This will help you (a  | nd teachers) to see who bookings are for. |
|------------------------|-------------------------------------------|
| If you don't wish to e | enter a name, you can leave it as shown.  |
| First Name             | Practice                                  |
| Last Name              | Student ×                                 |
|                        | Cancel Add >                              |
|                        |                                           |

| Students currently registered:      |
|-------------------------------------|
| Student ID First name Last name     |
| 5961336726C Practice Student Change |
|                                     |
|                                     |
|                                     |
|                                     |
| okings                              |
|                                     |

### Part Three: Make Bookings

Click **Next** 

Instructions are shown near the top of the page. You will use the *Next* button to move through each step. Click *OK* when you are ready to proceed.

| Welcome to PTO                                                                                |
|-----------------------------------------------------------------------------------------------|
| To book your interviews, follow the instructions shown near the top of the page.              |
| Click Next >> to go through each of the 4 booking steps.                                      |
| You can also make and cancel bookings individually. See Change O for details.                 |
| When finished, download your interview schedule using the printer button 💞 (top left of page) |
| To show this information again and get more help, see 👔                                       |
| Click here to continue                                                                        |
| ОК                                                                                            |
|                                                                                               |

 Select the <u>date and time</u> that you want to start seeing the teachers (from the drop down menu)
Select the required <u>teachers</u> by checking the relevant green box

| STEP 1 - Select the date a | and time that you want | ting bookings in auto<br>to start seeing teacher<br>t the teachers you wa | ers: Thu 14/4 4 | :00pm 🔽 🗹 Lea                  |
|----------------------------|------------------------|---------------------------------------------------------------------------|-----------------|--------------------------------|
|                            | Student                | Class                                                                     | Teacher         | Bookings for<br>Parent, Sample |
|                            | Practice Student       | Aspire English                                                            | Michelle Goan   |                                |
|                            |                        | Aspire Humanities                                                         | Michelle Goan   |                                |
|                            |                        | Design Technology                                                         | Edward Benn     |                                |
|                            |                        | Italian                                                                   | Naomi Young     |                                |
|                            |                        | Mathematics                                                               | Damon Giles     |                                |
|                            |                        | Science                                                                   | Damon Giles     |                                |
|                            | Student registration   |                                                                           |                 |                                |

# 2. Confirm the time for your first interview Click *Next*

| STEP 1 - Select the date and time that you want to start seeing teachers: Thu 14/4 4:00pm 💟 🗹 Leave gaps between bookings |                      |                       |               |                                |  |  |
|----------------------------------------------------------------------------------------------------|----------------------|-----------------------|---------------|--------------------------------|--|--|
|                                                                                                    | Then selec           | t the teachers you wa |               |                                |  |  |
|                                                                                                    |                      |                       | Next >>       |                                |  |  |
|                                                                                                    | Student              | Class                 | Teacher       | Bookings for<br>Parent, Sample |  |  |
|                                                                                                    | Practice Student     | Aspire English        | Michelle Goan |                                |  |  |
|                                                                                                    |                      | Aspire Humanities     | Michelle Goan |                                |  |  |
|                                                                                                    |                      | Design Technology     | Edward Benn   |                                |  |  |
|                                                                                                    |                      | Italian               | Naomi Young   |                                |  |  |
|                                                                                                    |                      | Mathematics           | Damon Giles   | <b>V</b>                       |  |  |
| -                                                                                                    |                      | Science               | Damon Giles   |                                |  |  |
|                                                                                                    | Student registration |                       |               |                                |  |  |

Confirm the bookings by clicking *Next* (use *Previous* button if you need to go back through the relevant steps to make changes at this stage) You will receive a screen message advising of status of bookings (successful / not successful) Click *OK* 

|                      | EP 3 - Click Next to c<br>ur bookings will onl<br><< Prev | y be made if yo |                                |
|----------------------|-----------------------------------------------------------|-----------------|--------------------------------|
| Student              | Class                                                     | Teacher         | Bookings for<br>Parent, Sample |
| Practice Student     | Aspire English                                            | Michelle Goan   | 🗹 Thu 14/4 4:40pm (5 mir       |
|                      | Aspire Humanities                                         | Michelle Goan   | Thu 14/4 4:50pm (5 mir         |
|                      | Design Technology                                         | Edward Benn     | Mu 14/4 4:10pm (5 mir          |
|                      | Italian                                                   | Naomi Young     | M Thu 14/4 4:20pm (5 mir       |
|                      | Mathematics                                               | Damon Giles     | Mu 14/4 4:00pm (5 mir          |
|                      | Science                                                   | Damon Giles     | M Thu 14/4 4:30pm (5 mir       |
| Student registration | L                                                         |                 |                                |

STEP 4 - Go to manual mode where you can make more bookings and/or print your schedule. Click Next to continue.

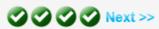

| Student          | Class             | Teacher        | Bookings for<br>Parent, Sample |  |  |
|------------------|-------------------|----------------|--------------------------------|--|--|
| Practice Student | Aspire English    | Michelle Goan  | Thu 14/4 4:40pm (5 min)        |  |  |
|                  | Aspire Humanities | Michelle Goan  | Thu 14/4 4:50pm (5 min)        |  |  |
|                  | Design Technology | Edward Benn    | Thu 14/4 4:10pm (5 min)        |  |  |
|                  | Italian           | Naomi Young    | Thu 14/4.4:20pm (5 min)        |  |  |
|                  | 6 bookings were   | made successfu | n (5 min)<br>n (5 min)         |  |  |
| Student          |                   | ок             |                                |  |  |

3. Go to the *Printer* lcon in the top left of the screen and click on it.

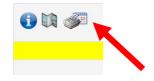

Select the required format to receive a copy of the appointment schedule Select **Close** after the PDF is downloaded or the Email is sent

|                                     | i 🕅 🚿                                                                                      |   |
|-------------------------------------|--------------------------------------------------------------------------------------------|---|
|                                     | Please choose a report or calendar appointments:<br>PDF report  Calendar appointments      |   |
|                                     | Choose how you want to receive this:                                                       |   |
|                                     |                                                                                            |   |
|                                     |                                                                                            |   |
| <i>Logout</i> (top right of screen) | You are logged in as: Parent, Sample [ <u>Sign out]</u><br><u>Help</u><br><u>Feedback?</u> | - |

### **Booking Additional Appointments**

If you wish to make additional appointments after having completed the process, follow the same steps from the beginning of Part Two (above). When the schedule of appointments appears, select the required teachers and continue with the remainder of the process. When you have downloaded/emailed the new schedule, select *Logout* (right side of screen).

## **Cancelling or Changing Appointments**

If you wish to cancel appointments or change the times of appointments after having completed the process, follow the same steps from the beginning of Part Two (above). When the schedule of appointments appears, select *Change* to go to Manual Mode. Make the changes and then download/email the new schedule. Then *Logout* (right side of screen).

### **Enquiries**

If you encounter any problems using the PTO booking system, please contact our Corporate Services Officer by email <u>jbake471@eq.edu.au</u>. Please provide your name, your student's name(s) and your phone contact details, and a staff member will contact you to provide assistance.